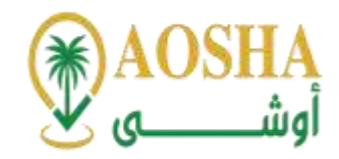

**دليل إرشادي للمدربين**

#### الدليل الإرشادي للمدرب:

يقدم هذا الدليل الإرشادي شرح عن كيفية استخدام نظام إدارة التعلم/ المنصة التدريبية لمنصة أوشى للتدريب، ليتمكن المدرب من الاستفادة القصوى من جميع الخصائص المتوفرة في المنصة.

يتضمن الدليل طريقة الدخول إلى نظام إدارة التعلم/المنصة التدريبية، وخطوات إنشاء برنامج تدريبي، وطريقة إضافة المحتوى وتقسيمه، وإضافة المكونات الأساسية للبرنامج، وشرح للخصائص التي توفرها المنصة، وطريقة متابعة تقدم المتدربين، وإصدار جميع التقارير الخاصة بالعملية التدريبية وغيرها.

أولا: كيفية التسجيل الجديد/تسجيل الدخول للمنصة.

- أ- الدخول علىرابط **اضغط هنا**وتسجيل اسم املستخدم وكلمة املرور**.**
	- ب- انقر تسجيل الدخول**.**
- ت- بعد ذلك يمكن الدخول على مقرراتك ودوراتك التدربيبة من خلال قائمة نظام التعلم.
- ث- شرح مفصل للمدربين عن كيفية الدخول للمنصة الإلكترونية والتعامل مع مكوناتها وأدواتها.
	- o تسجيل الدخول.
	- o حضوراملحاضرات املباشرة.
	- o إنشاء التكاليف املهام وتقييمها.
		- o االختباراتاإللكترونية.

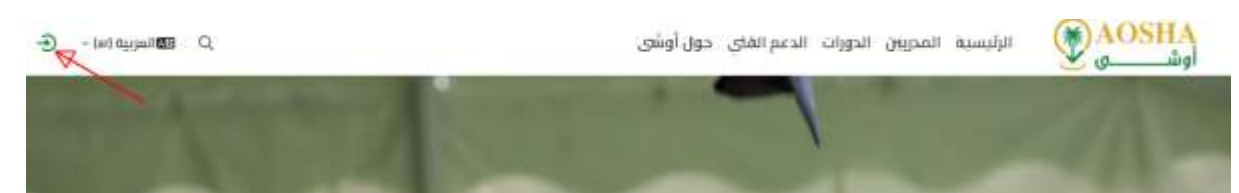

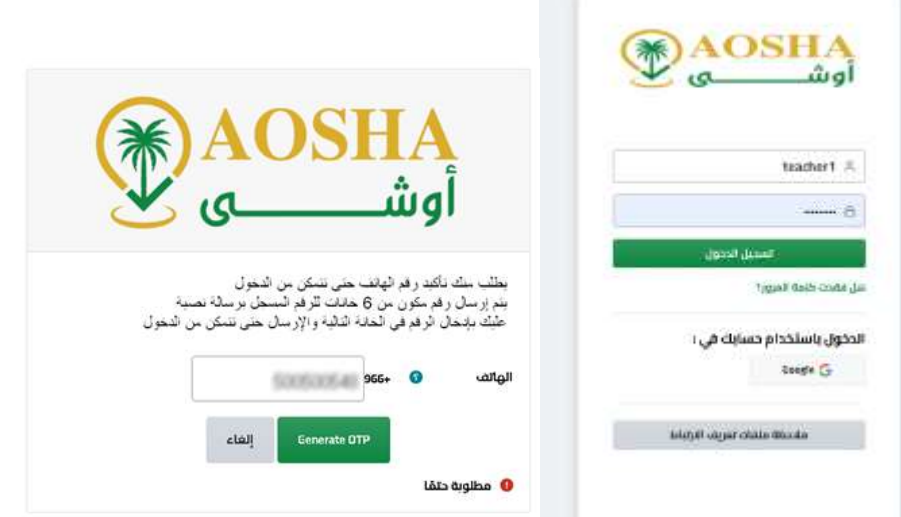

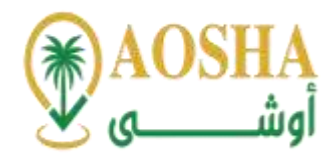

: ا<br>آ ثانياً: كيفية إنشاء برنامج تدريبي.

- أ- الدخول لنظام التعلم ثم مسافةثم أضف جديد.
	- ب- إضافةدروس"محاور".
	- ت- إضافة مواضيع "جلسات".
- ث- إمكانية إضافة املهام وأسئلة التقييم عن طريق إضافة اختبار جديد.
	- ج- إضافة صورة خاصة للبرنامج.

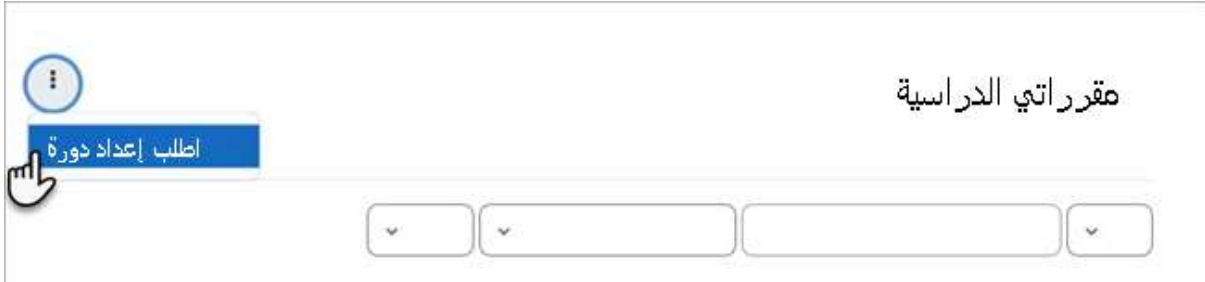

ثالثا: كيفية إضافة المحتوى التدريبي بأشكال متنوعة (نصوص - صور- فيديو).

تقدم منصة أوشى للتدريب المساعدة والدعم للمستخدمين من خلال التدريب والإرشاد محتوى مقروء ومواد بوسائط وأشكال مختلفة، بالإضافة الى معلومات تفصيلية وروابط إضافة الى بعض أشكال المساعدة مثل: أدلة إرشادية عن كيفية استخدام المنصة الإلكترونية والتعامل معها، شرح الاختبارات والواجبات، استخدام نظام إدارة الفيديوهات وغيرها.

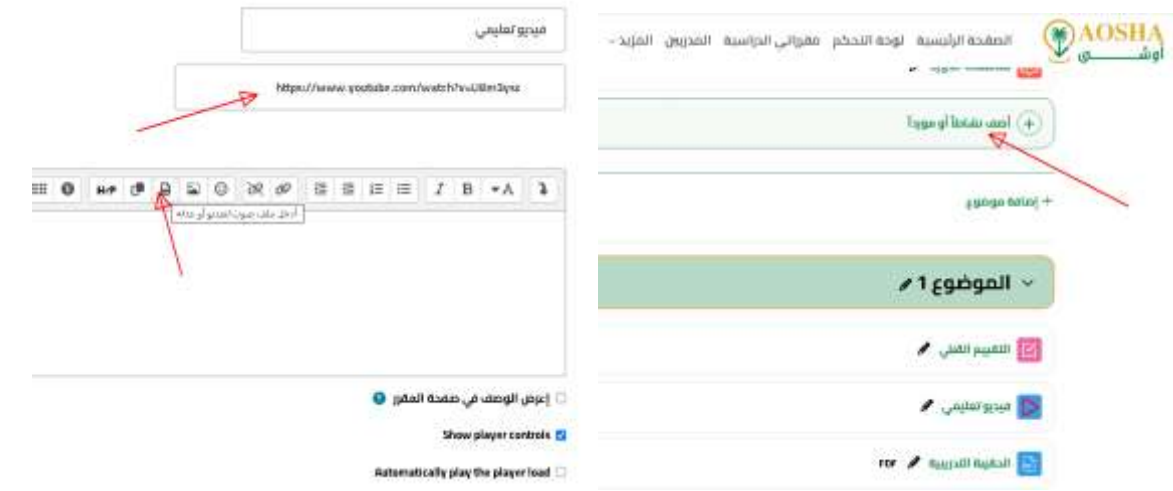

: ا<br>آ رابعاً: كيفية عرض المحتوى التدريبي في صفحة البرنامج.

يتم عرض جميع البرامج والدورات التدريبية حسب القطاع الذي تتبع له

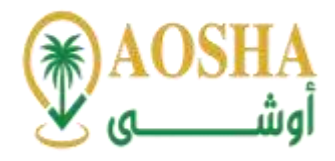

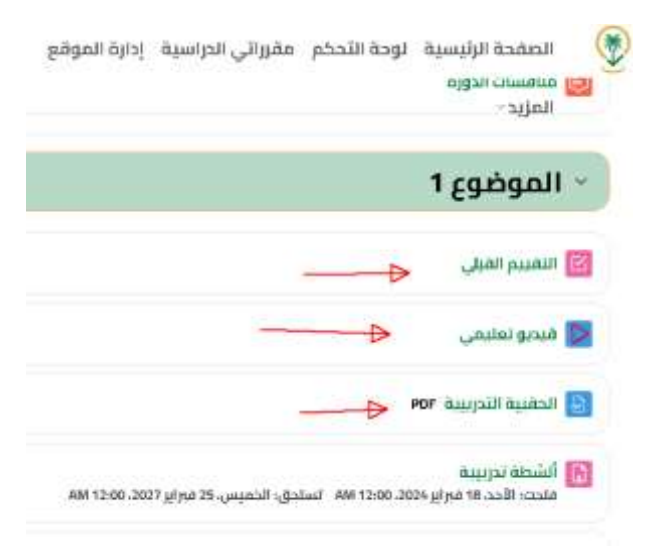

#### : ا<br>آ خامساً: كيفية إضافة أقسام في صفحة البرنامج.

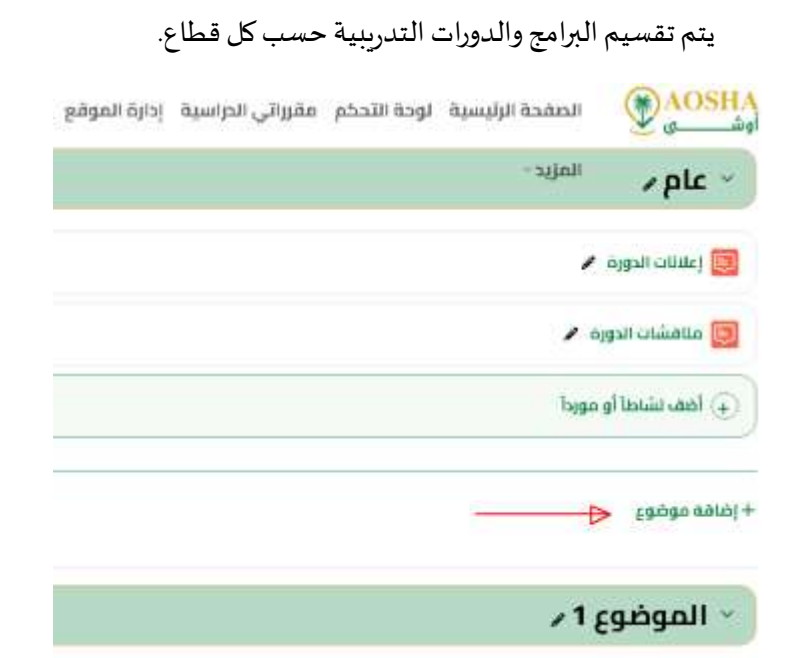

#### : ا<br>آ سادساً: إضافة صفحة البداية.

يتم وضع أيقونة للتعريف بالمدرب والبرنامج التابع له.

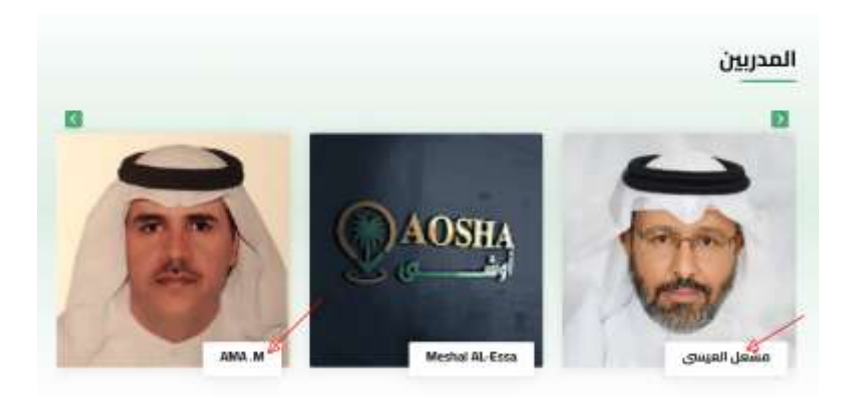

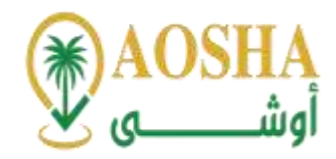

#### : ً<br>أ سا<mark>بعاً: إضافة الأهداف.</mark>

يتم وضع الأهداف من البرنامج والمخرجات المتوقعة منه.

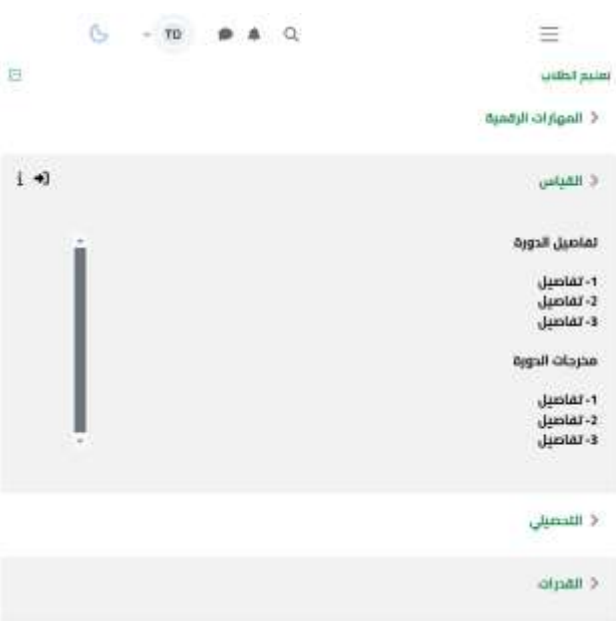

#### : ً<br>أ ثامناً: إضافة الخطة الزمنية.

توضع الخطة الزمنية للبرامج حسب ما تتم الموافقة عليه من إدارة المنصة والمدربين واعتماد تلك الخطة ووضعها في المنصة حسب التاريخ والوقت المعتمدين.

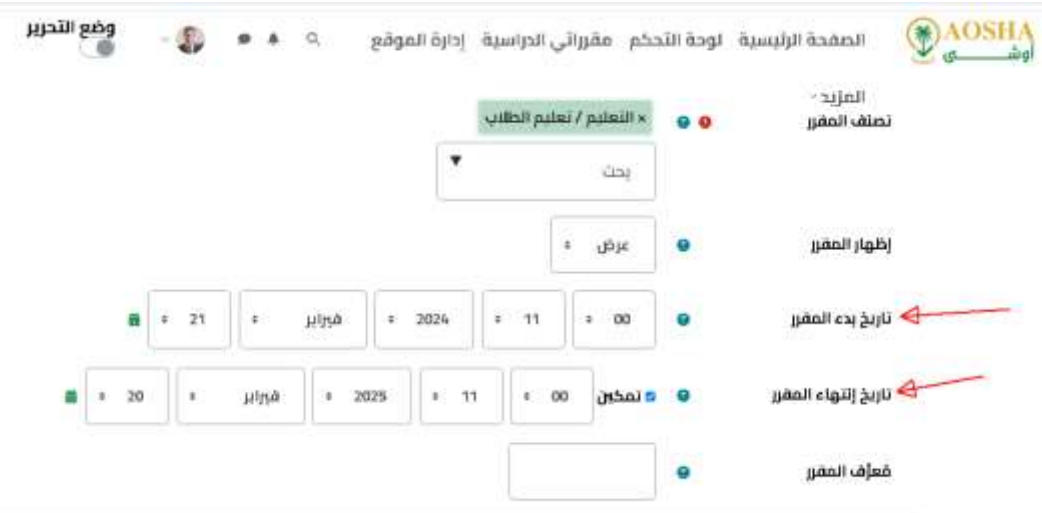

#### : ا<br>آ تاسعاً: إضافة المحتوى التدريبي.

توضع المحتويات الخاصة بالبرامج سوآءا وسائط أو نصوص أو واجبات أو اختبارات لكل برنامج تدريبي بعد اعتماده من املنصة وحسب القوانين واللوائح املعتمدة من قبل الجهة املرخصة.

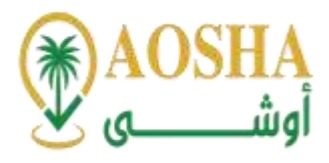

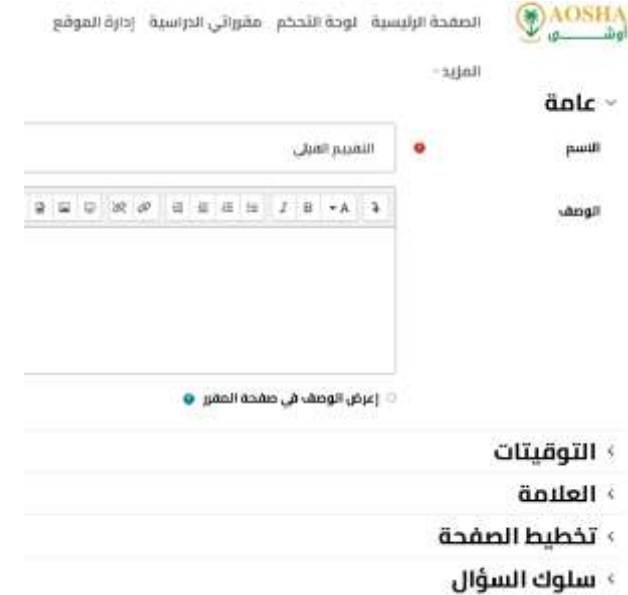

# أ- كيفيقسم املحتوى داخل املنصة حسباأليام التدريبية؟

تقسم المحتويات بعد اعتمادها داخل المنصة وفق جدول زمني لعرضها.

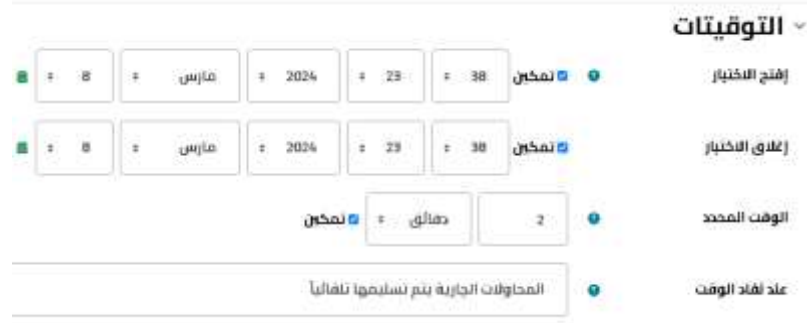

# بكه كيف يقسم المحتوى داخل المنصة إلى وحدات؟

تتفرع الوحدات الخاصة بكل بر نامج حسب الجدول الزمنيلكل وحدة.

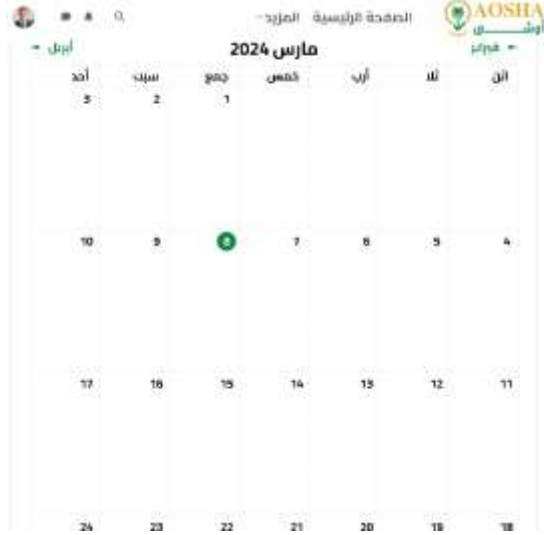

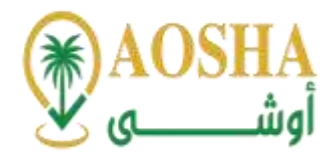

#### ت- كيف تقسم الوحدات إلى دروس:

تتفرع الدروس الخاصة بكل برنامج حسب الجدول الزمني لكل درس.

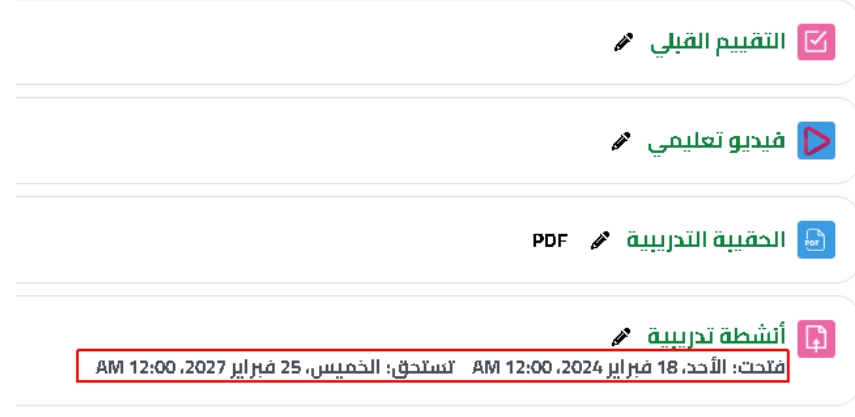

#### : ا<br>آ عاشراً: إضافة الفصل الافتراضي (الجلسة المباشرة).

تقام الفصول الافتراضية في منصة أوشي للتدريب وتكون مباشرة باستخدام المنصة للمدرب والمتدرب.

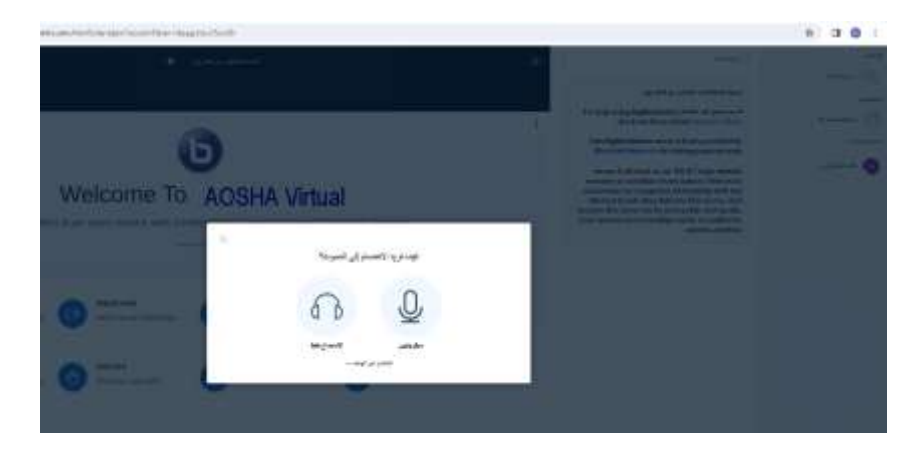

الحادي عشر: إضافة (التقييم الذاتي) اختبار قصير له تغذية راجعة دون الحاجة للمدرب.

تقدم منصة أوشي للتدريب آلية لقياس رضي المدرب عن البرنامج التدريبي من خلال إرسال رابط استبيان قياس رضا عن البرنامج التدريبي.

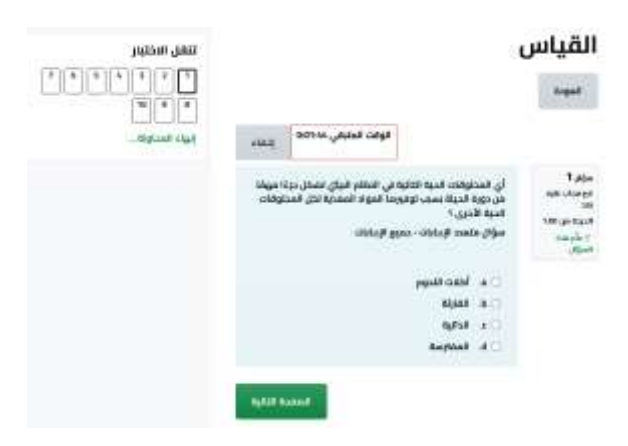

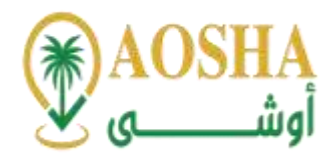

#### الثاني عشر: إضافة الواجبات.

تضاف الواجبات داخل المنصة لكل برنامج تدريب للوحدة الخاصة به.

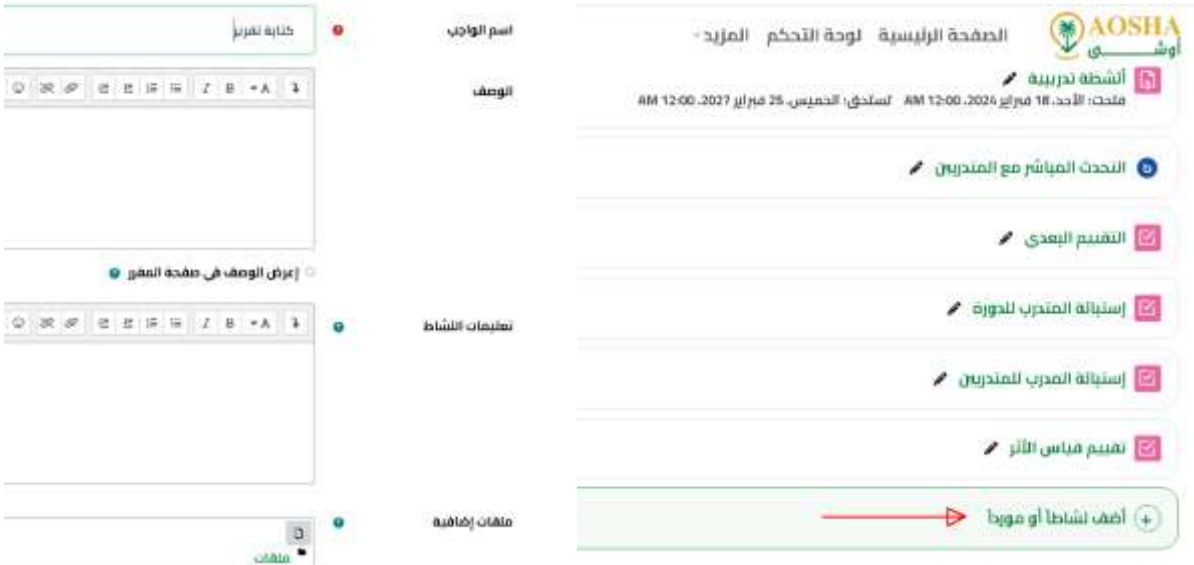

## الثالث عشر: إضافةاالختبارات

### تضاف الاختبارات داخل المنصة لكل برنامج تدريبي.

# أسئلة

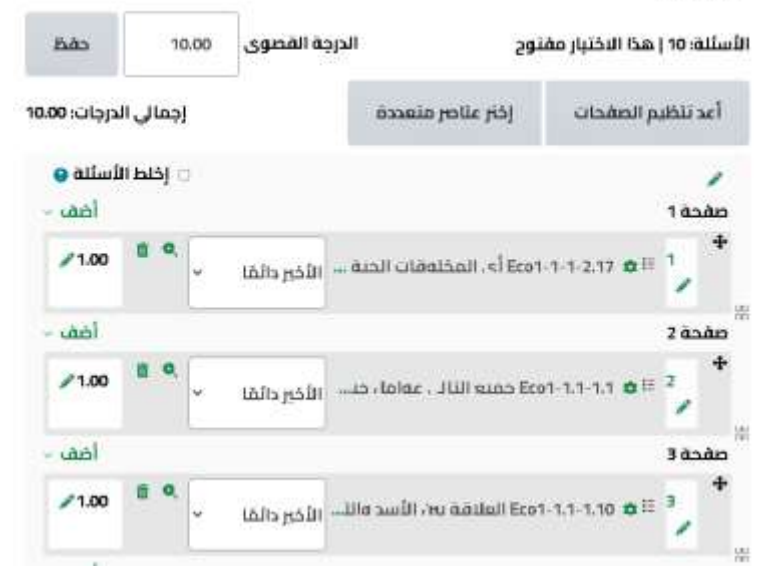

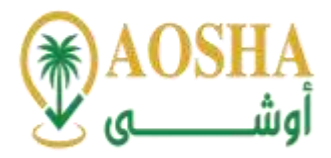

الرابع عشر: إضافة البرامج والتقنيات المستخدمة.

تضمن منصة أوشى للتدريب بإضافة التقنيات المناسبة داخل المنصة لكل برنامج تدريبي.

« إضافة ورشة عمل جديد(ة)»

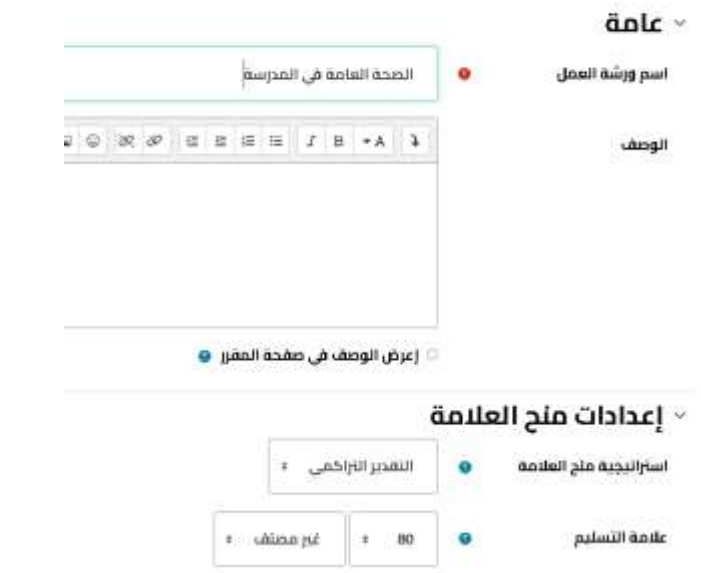

الخامس عشر: إضافة الأدلة الإرشادية والسياسات وآلية الدرجات الخاصة بالبرنامج.

تضاف الأدلة الإرشادية والسياسات داخل المنصة لكل برنامج تدربي.

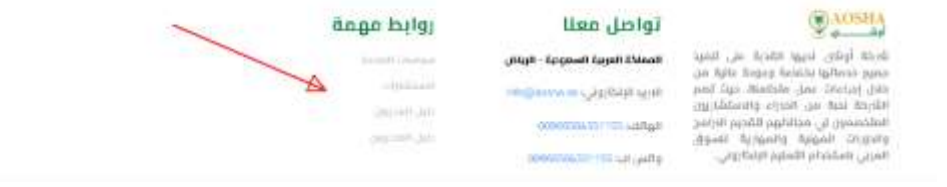

السادس عشر: إضافةقنوات التواصل.

أ- معاملدرب:

تقدم منصة أوشى للتدريب قنوات اتصال ما بين المدرب والمتدربين وما بين المدرب وإدارة منصة أوشى لكل برنامج تدريبي.

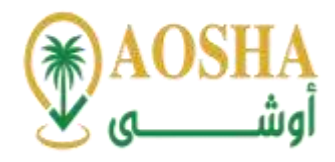

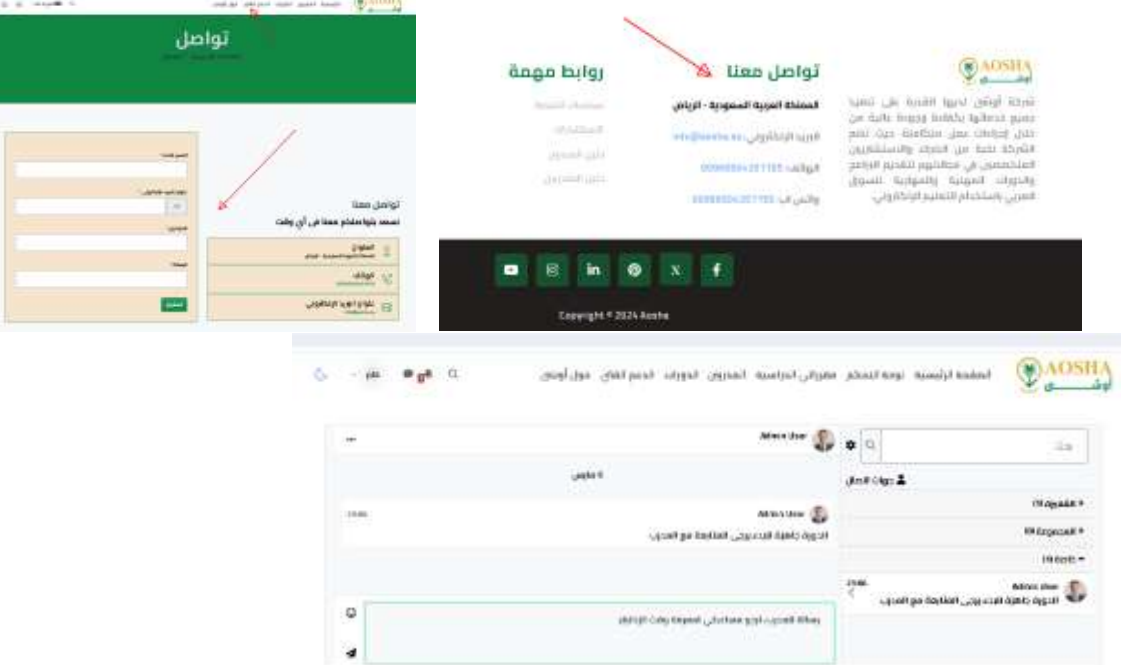

# ب- للمتدربين مع بعضهم:

تضع منصة أوشي للتدريب جلسة مناقشات خاصة للمتدربين داخل كل برنامج تدريبي.

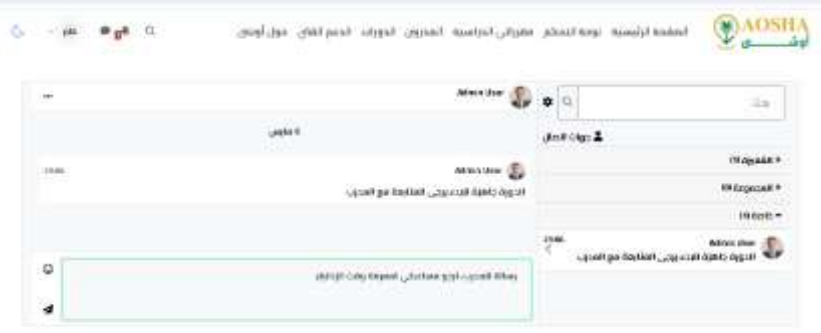

ت- مع الدعم الفني:

يكون لكل برنامج تدريبي فريق دعم فني خاص به.

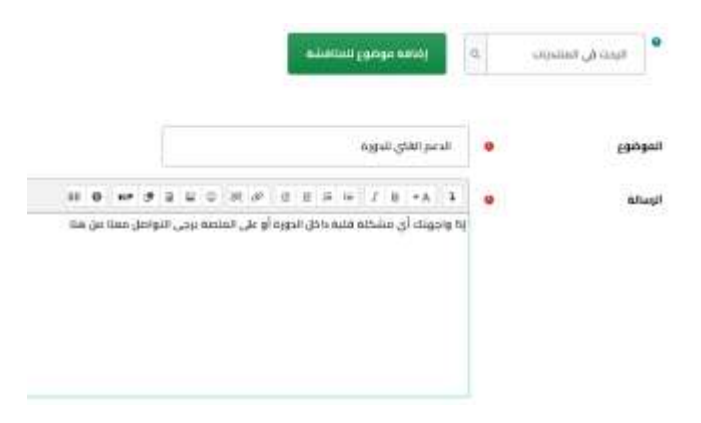

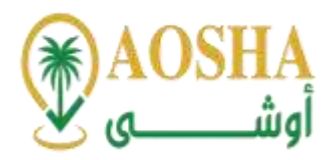

السابع عشر: كيفية إنشاء جلسة مباشرة عن طريق الفصل االفتراض ي

تتم إنشاء جلسة افتراضية مباشرة عن طريق المنصة داخل برنامج تدريبي متزامن.

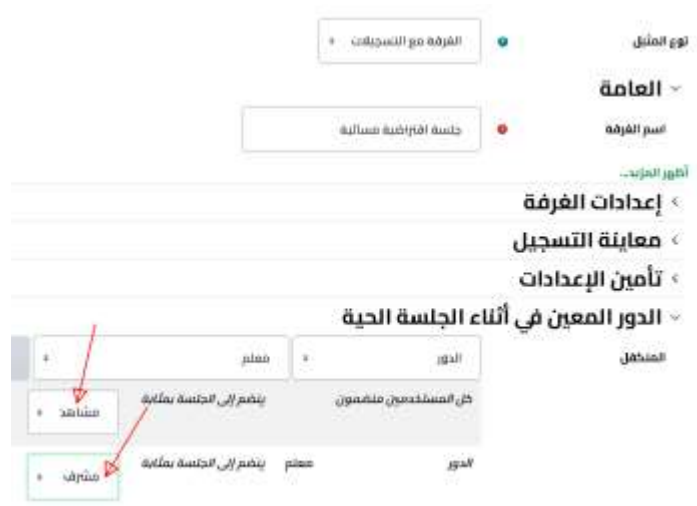

الثامن عشر: كيفية إنشاء تقييم ذاتي للمتدربين (اختبار قصير له تغذية راجعة دون الحاجة للمدرب).

تقوم منصة أوشى للتدريب بتقديم استبانات تقييم المحتوى التدريبي لضمان تقديم أفضل تجربة للمتدربين.

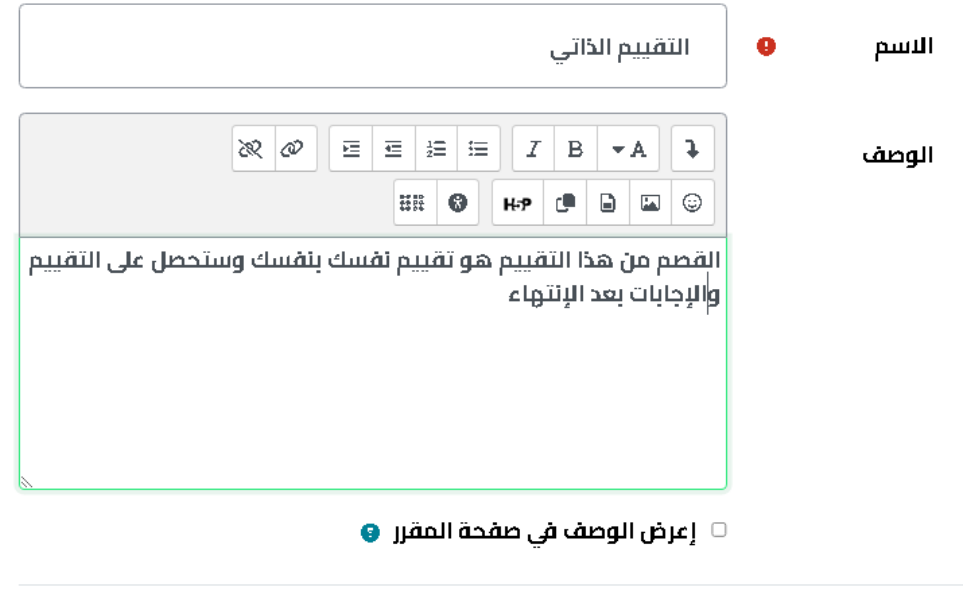

- › التوقيتات
	- كالعلامة
- $\lambda$ تخطيط الصفحة
	- › سلوك السؤال

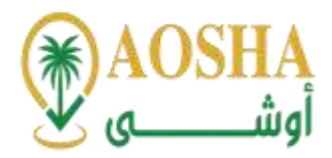

#### التاسع عشر: كيفية إنشاء واجبات

تقوم منصة أوشي للتدريب بتقديم واجبات لكل برنامج تدريبي يضعه المدرب عن طريق حسابه.

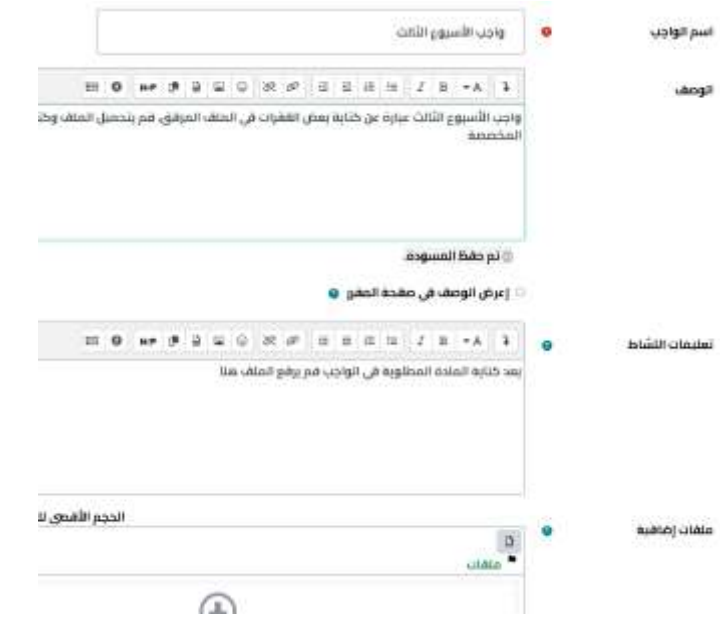

#### العشرون: كيفية إنشاء اختبارات.

تقوم منصة أوشى للتدريب بتوفير اختبارات افتراضية تقنية تقدم معلومات موثوقة عن أداء المتدرب مما يضمن سلامة ودقة القرارات والأحكام باجتياز المتدرب للدورة التدريبية أو البرنامج التدريبي.

# » إضافة إختبار جديد(ة)»

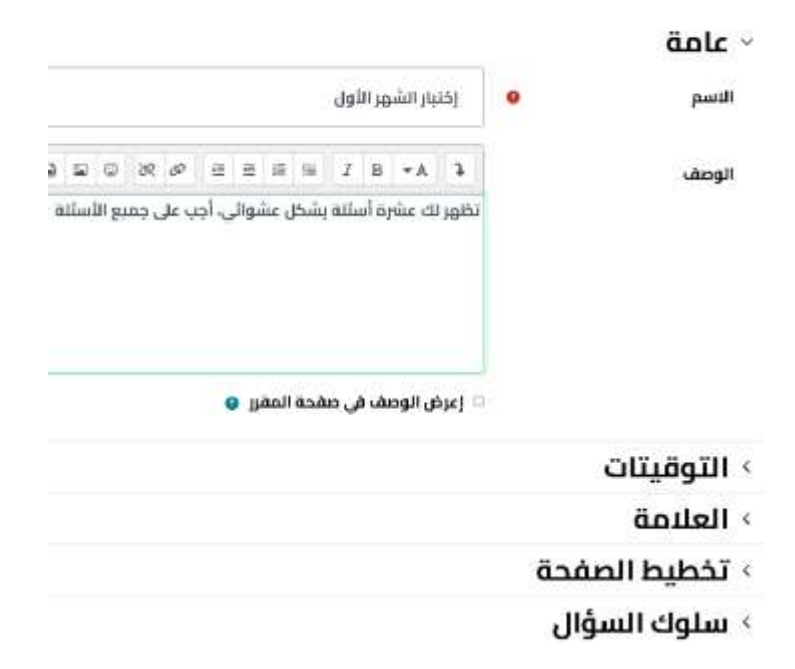

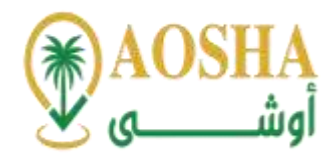

#### الحادي والعشرون: كيفية الرد على استفسارات المتدربين.

تقوم منصة أوشى للتدريب بتوفير نقاشات تفاعلية تجمع المدرب والمتدربين ضمن المواعيد والجدولة المنشورة والمعتمدة، وتضع قنوات تواصل مباشرة ما بين إدارة المنصة والمتدربين.

# القىاس

# ما هي العلامة التجارية؟

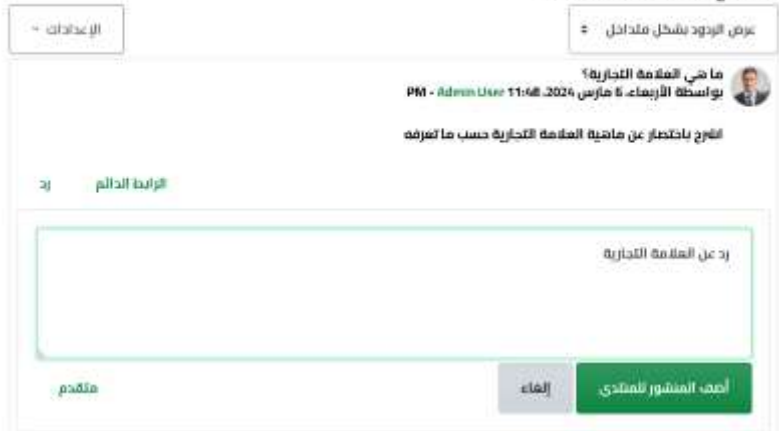

الثاني والعشرون: كيفية تفعيل أدوات التواصل بين المدرب والمتدرب (إنشاء لوحة نقاش، إنشاء استفتاء، الرد على الرسائل وغيرها).

تقوم منصة أوشى للتدربب بتوفير فصول افتراضية كقاعات تدرببية تفاعلية تجمع المدرب والمتدربين ضمن المواعيد والجدولة المنشورة والمعتمدة، وتحتوي تلك الفصول الافتراضية على كافة الوسائل والوثائق المساندة والداعمة والتي يمكن توظيفها لصالح تحقيق أهداف الدورة التدرببية وبما يتوافق ذلك مع المحتوى التدريبي وتحقيق الجانب التفاعلي والمهاري بفاعلية. كما أن الفصول الافتراضية تتوافق مع الخطط التدربية الخاصة بكل برنامج أو دورة تدرببية وذلك تبعا لمتطلبات تنفيذ كل دورةتدريبية.

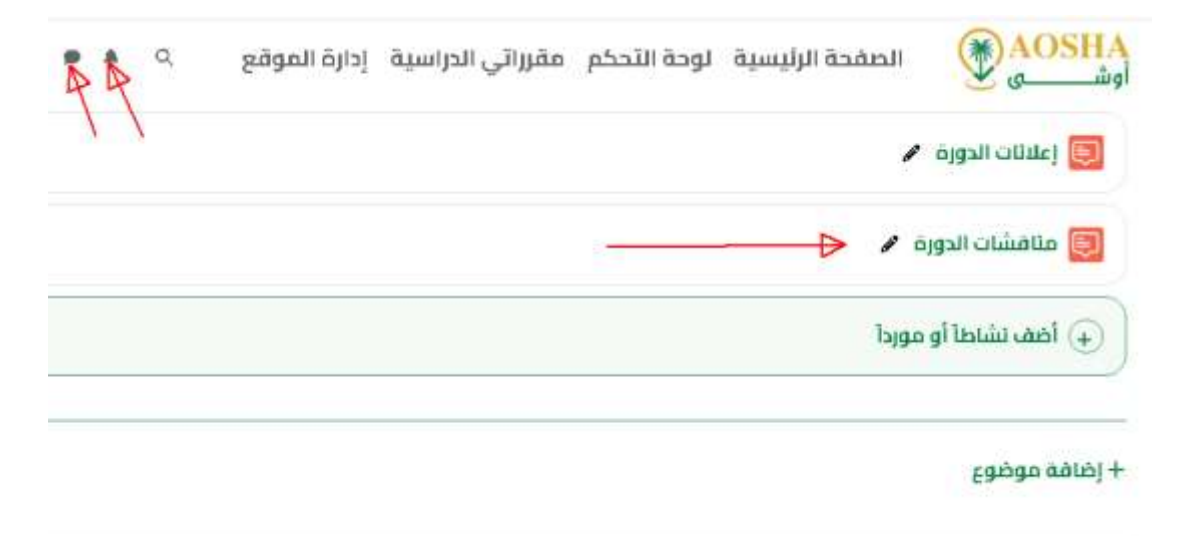

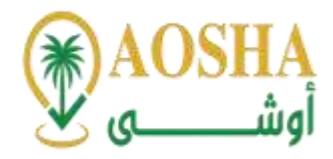

### الثالث والعشرون:كيفية البدء بعمليةالتدريب.

- االنتقال الى دوراتي.

-ابدأ الدورة.

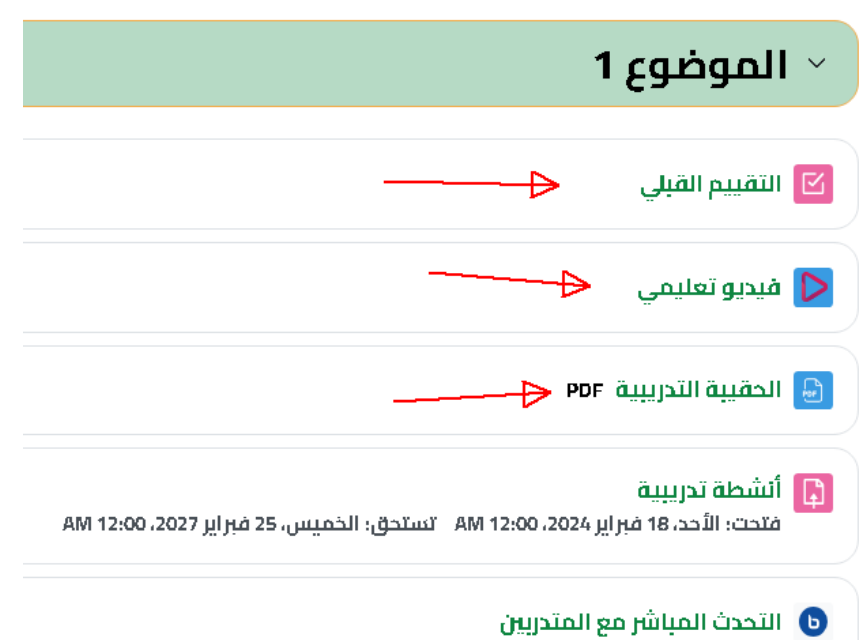

# الرابع والعشرون: كيفية متابعة تقدم المتدربين في البرنامج وإصدار التقارير.

تعتمد منصة أوشى للتدريب على التعلم الذاتي التفاعلي المتبادل بين المتدربين والمدرب، كما يتركز على التفاعل الداخلي (الذاتي) من خلال متابعة حضور المتدرب ونقاشاته مع المدرب وتأدية الواجبات واجتياز الاختبارات أثناء البرنامج التدريبي املقدم.

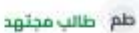

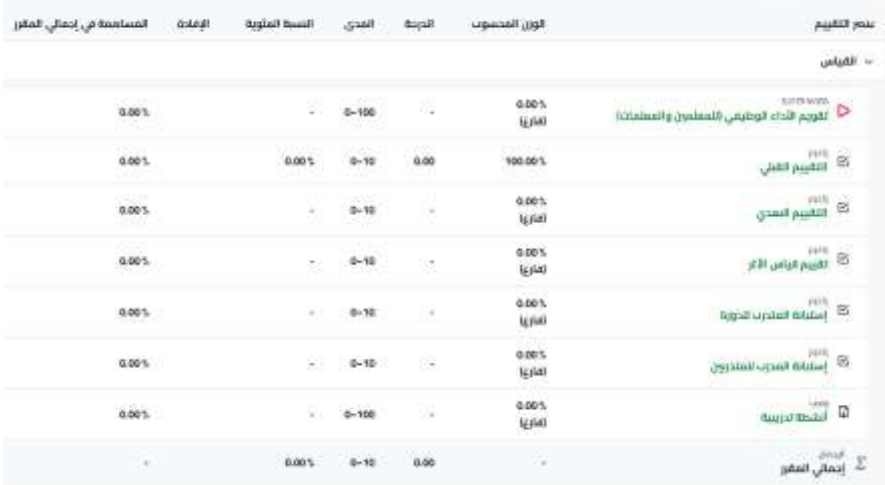

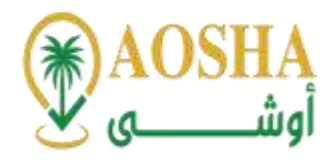

#### أ- تقرير أعداد المتدربين في البرنامج،

تقوم منصة أوش ى للتدريب بحصر أعداد املتدربين املسجلين بالبرنامج ومقارنتها بأعداد الحضور للبرنامج التدريبي ورفع تقرير بذلك.

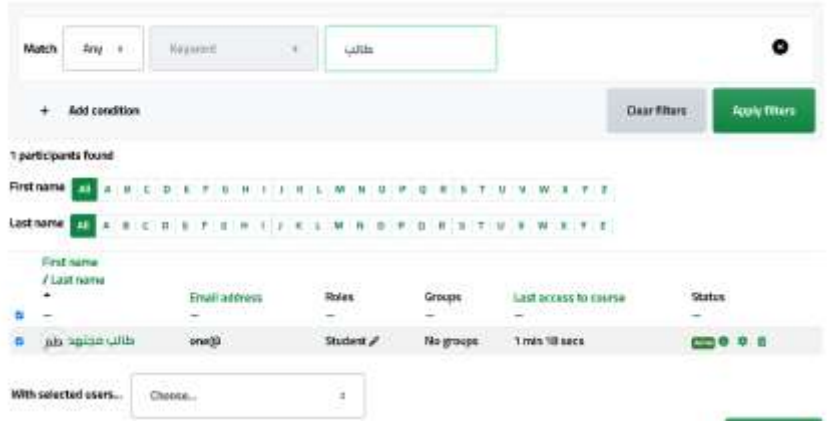

### ب- تقرير مراقبة وتتبع المتدربين المسجلين في البرنامج.

تقوم منصة أوشى للتدريب بمتابعة المتدربين المسجلين بالبرنامج وفق الجدول الزمني ومتابعة تفاعلهم للواجبات والنقاشات والاختبارات داخل البرنامج التدريبي ورفع تقرير بذلك.

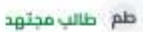

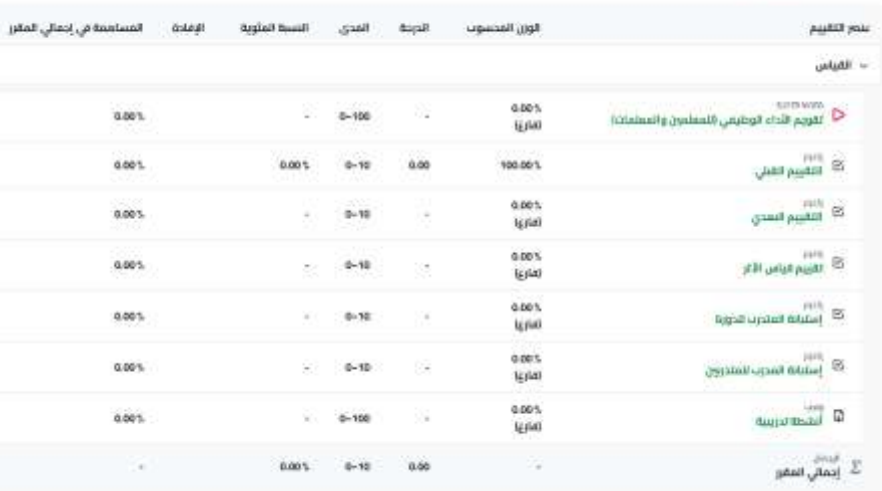

### ت- تقارير بنتائج املتدربين فيالبرنامج.

تقوم منصة أوشي للتدريب بإظهار النتائج لكل متدرب على حدة

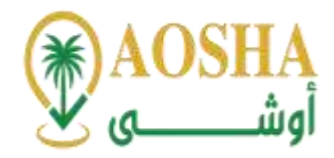

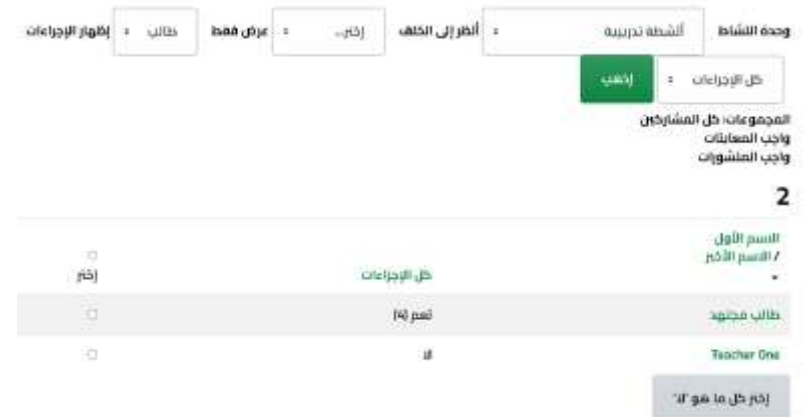

### ث- تقارير بنتائج قياسرضا املتدربين عن تقديم البرنامج.

تعتني منصة أوشي للتدريب بنتائج قياس المتدرب باعتبارها وسيلة معرفة وتصحيح لاي أخطاء تقع وقت تقديم البرنامج التدريبي ورفع تقارير بتك النتائج.

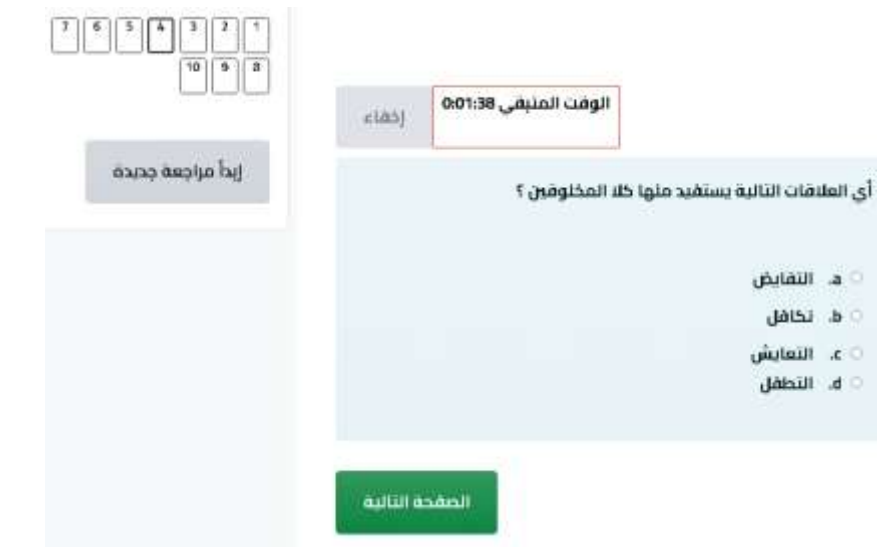

الخامس والعشرون: شرح كيفية إتاحة جزء من المحتوى ليكون مفتوح ومتاح للجميع بدون تسجيل دخول. تسمح منصة أوشى للتدريب بنشر جزء من المحتوى للبرنامج داخل المنصة دون تسجيل ليتعرف المستفيد من ملائمة البرنامج التدريب له.

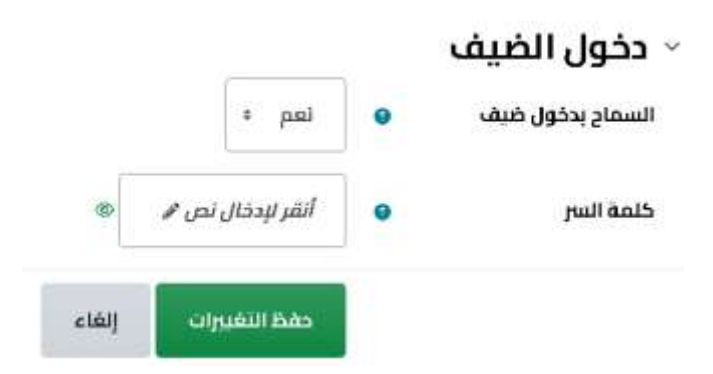

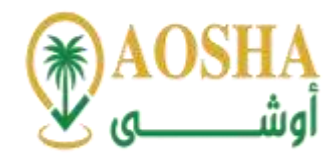

السادس والعشرون: شرح لكيفية إضافة أدوات قياس الرضا في صفحة البرنامج التدربي (مثال الاستبانات لتقييم البرنامج من قبل المتدرب).

توفر منصة أوشي للتدريب أيقونة تحتوي استبانة لتقييم البرنامج التدربي والمحتوى والمدرب والمنصة نفسها لمعرفة مدى رضا املتدرب.

<u> - اضافة استبيان جديد(ة).</u>

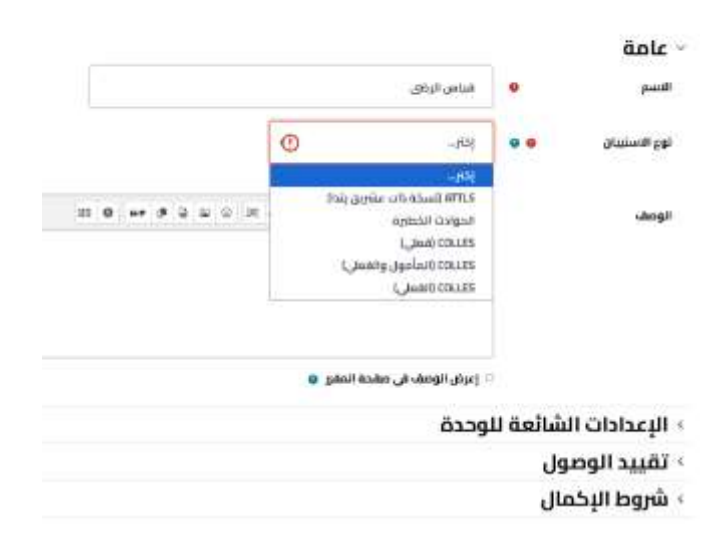

السابع والعشرون: شرح لكيفية استخدام أدوات الوصول العادل للمتدربين ذوي الإعاقة عند إضافة وعرض المحتوى التدريبي.

تقوم منصة أوشي للتدربب بوضع برامج تدرببية خاصة بذوي الإعاقة والاحتياجات الخاصة دون دخول المتدربين العاديين وتوفير أدوات تعلم خاصةبهم للبرنامج التدريبي.

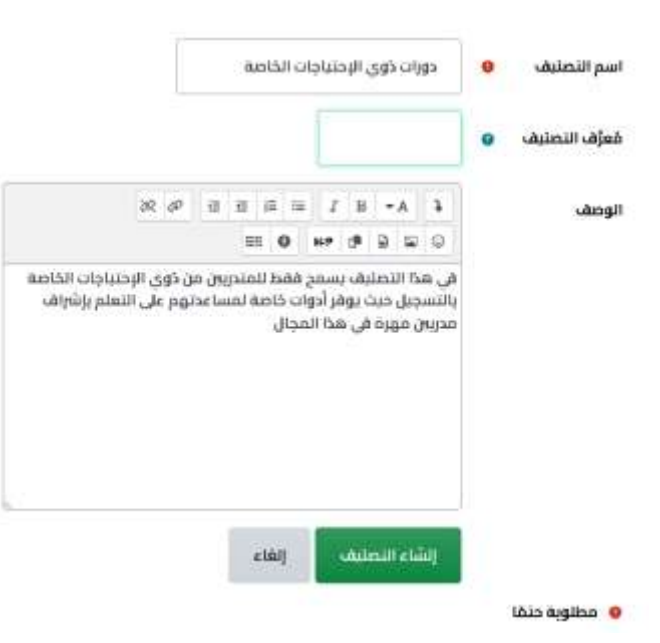

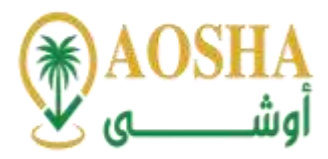

الثامن والعشرون:كيفية تقديم طلب دعم فني.

تقدم منصة أوشى للتدريب الدعم الفني من خلال صفحة اتصل بنا أو من خلال الاتصال على الرقم ( 077 50 966+ 5550( أو البريد اإللكتروني sa.aosha@info

كما تقدم المنصة الخدمات التدريبية للمسجلين بها وتتعهد بتقديم الدعم اللازم للاستفادة من هذه الخدمات من خلال وسائل التواصل الموضحة بالمنصة خلال مدة تنفيذ البرنامج.

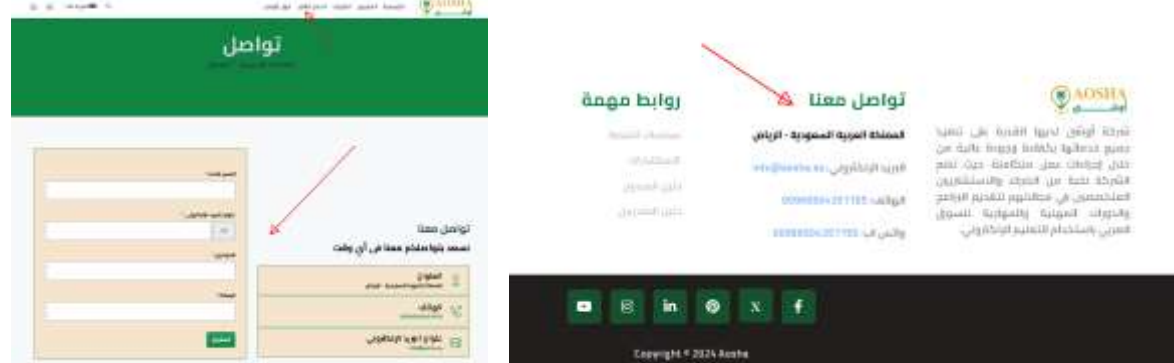

### التاسع والعشرون: كيفية استعراض الإشعارات الواردة.

نقوم منصة أوشى للتدريب باستعراض جميع الإشعارات الواردة سواء عن طريق الإشعارات المُرسلة من البرنامج التدريبي ٍ<br>' نفسه أومن خالل وسائل التواصل املوجودة باملنصة ومتابعتها دوريا.

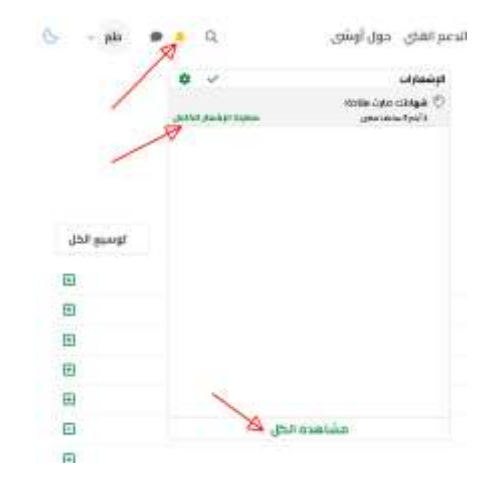

#### الثلاثون: كيفية البحث عن المحتوى داخل المنصة.

تتميز منصة أوشي للتدريب بوجود محرك بحث لكافة المحتويات داخل المنصة.

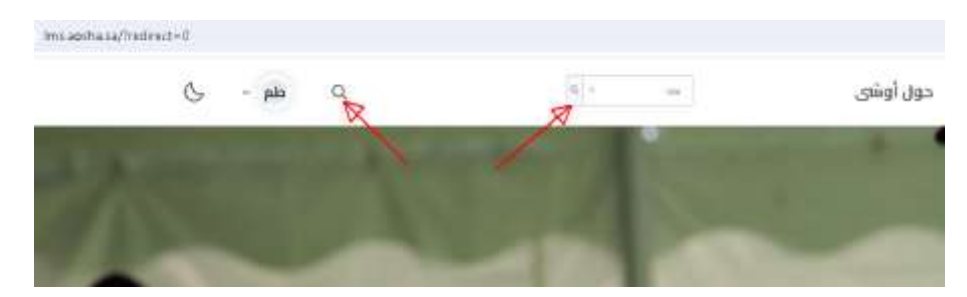